インシリコ創薬による ドラッグデザイン パッケージ ソフトウェア

# *MolDesk Basic*

# *Ver.1.1.89*

(モルデスク ベイシック)

# クイック・マニュアル

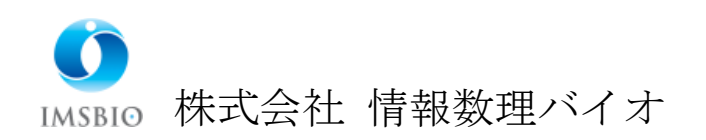

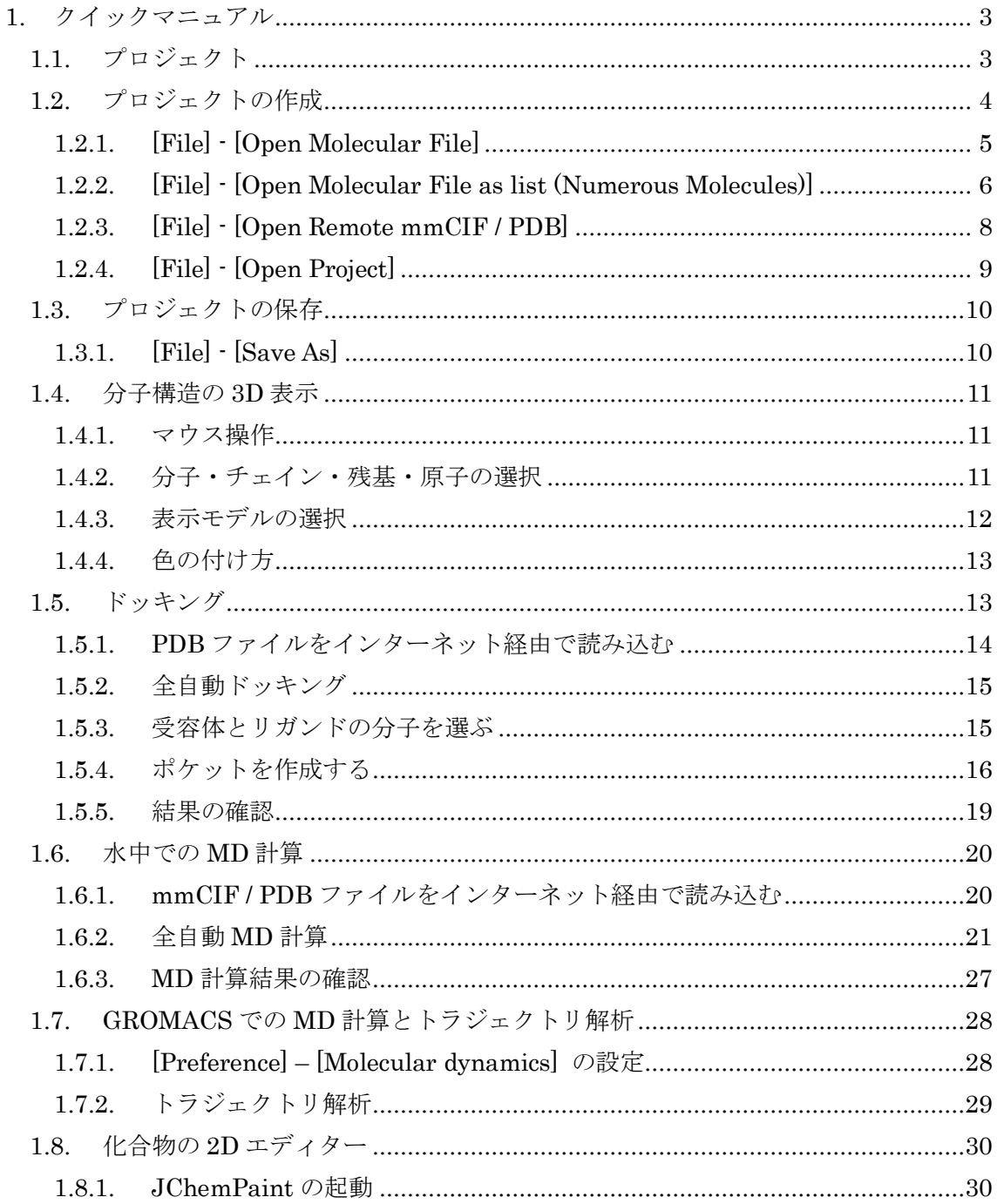

# <span id="page-2-0"></span>1. クイックマニュアル

<span id="page-2-1"></span>1.1. プロジェクト

MolDesk は、プロジェクト単位でデータ処理を行います。 原則として、[File] - [Open Molecular File] などで入力したファイル1つにつき、1つのプ ロジェクトが作成されます。

プロジェクトは、[Help] - [Preference] - [8. Other] の Default Project Directory で設定し たディレクトリに MoldeskProject00000 MoldeskProject00001 MoldeskProject00002 ・・・ として作成されます。

上記 Default Project Directory のディレクトリは、システムのデフォルトの tmp ディレク トリで、Windows、Linux、MAC でそれぞれ異なりますので、どこに保存されているかを

[Help] - [Preference] - [8. Other]

でご確認ください。

[Help] - [Preference] - [8. Other] の Default Project Directory をユーザが変更した場合は、 プログラム終了時に、プロジェクトの保存を促す画面が出なくなります。 ディスク容量の十分あるディレクトリ(フォルダ)に変更することを推奨します。

# <span id="page-3-0"></span>1.2. プロジェクトの作成

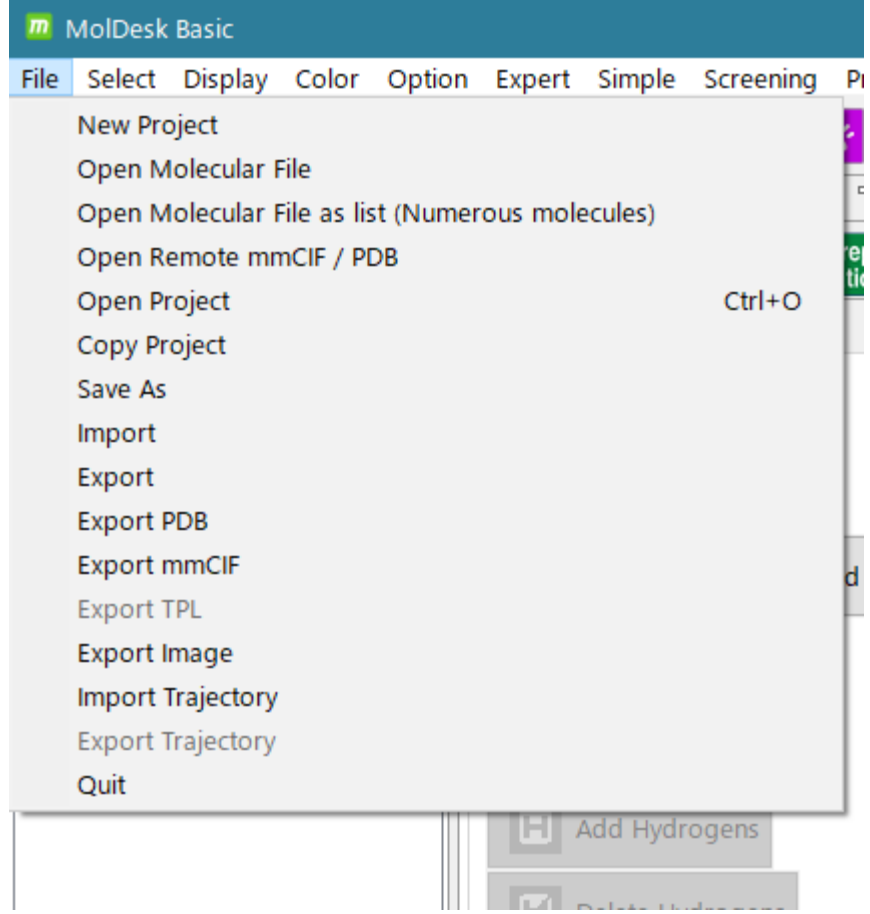

プロジェクトの作成に関するメニューは以下の7つです。

- [File] [New Project]
- [File] [Open Molecular File]
- [File] [Open Molecular File as list (Numerous Molecules)]
- [File] [Open Remote mmCIF / PDB]
- [File] [Open Project]
- [File] [Import]
- [File] [Import Trajectory]

このうちの

[Open Molecular File]

[Open Molecular File as list (Numerous Molecules)]

[Open Remote mmCIF / PDB]

[Open Project]

について説明します。

#### <span id="page-4-0"></span>1.2.1. [File] - [Open Molecular File]

指定したファイルを読み込んで新規プロジェクトを作成します。

入力できるファイルのフォーマットは、PDB / mmCIF / Sybyl Mol2 / MDL SDF / MDL MOL/SMILES の5種類です。ファイルの拡張子は表の通りである必要があります。拡張 子が異なる場合は、入力する前に拡張子を変更してください。

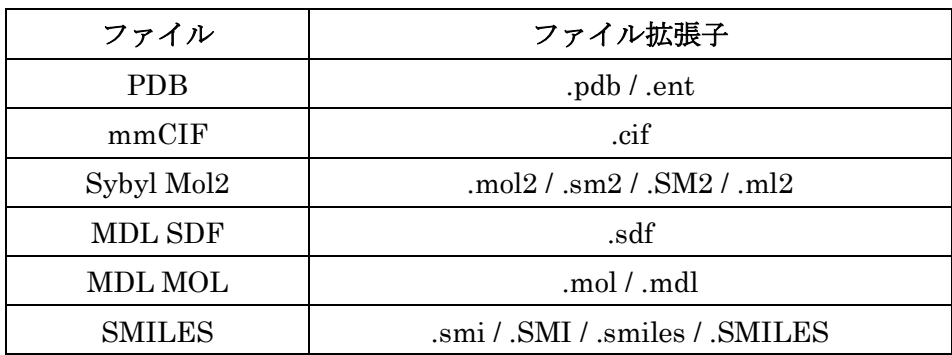

- 入力したファイルが mmCIF ファイルや pdb ファイルの場合、水素原子が欠落してい ますので、適宜 [Add Hydrogens] で、水素原子を付加する必要があります。
	- ➢ タンパク質分子の末端残基の検出と加工をしたい場合は、水素原子の付加前に

[Cap with ACE and NME] を実行します。先に水素原子を付加してしまう と N 末端に OXT 原子が付加してしまい NME 末端が付加できなくなります。

- 入力したファイルが mol2 ファイルの場合、mol2 ファイルに電荷情報が含まれる場合 はその情報を読み込みますが、電荷情報が含まれない場合でも自動で電荷計算は行わ れません。
	- **>** 電荷情報がない mol2 ファイルを読み込んだ場合は、適宜 <sup>00</sup> [Partial Charge] で電荷計算を行ってください。

ファイルを読み込むと、分子の構造が 3D 画面に表示されます。

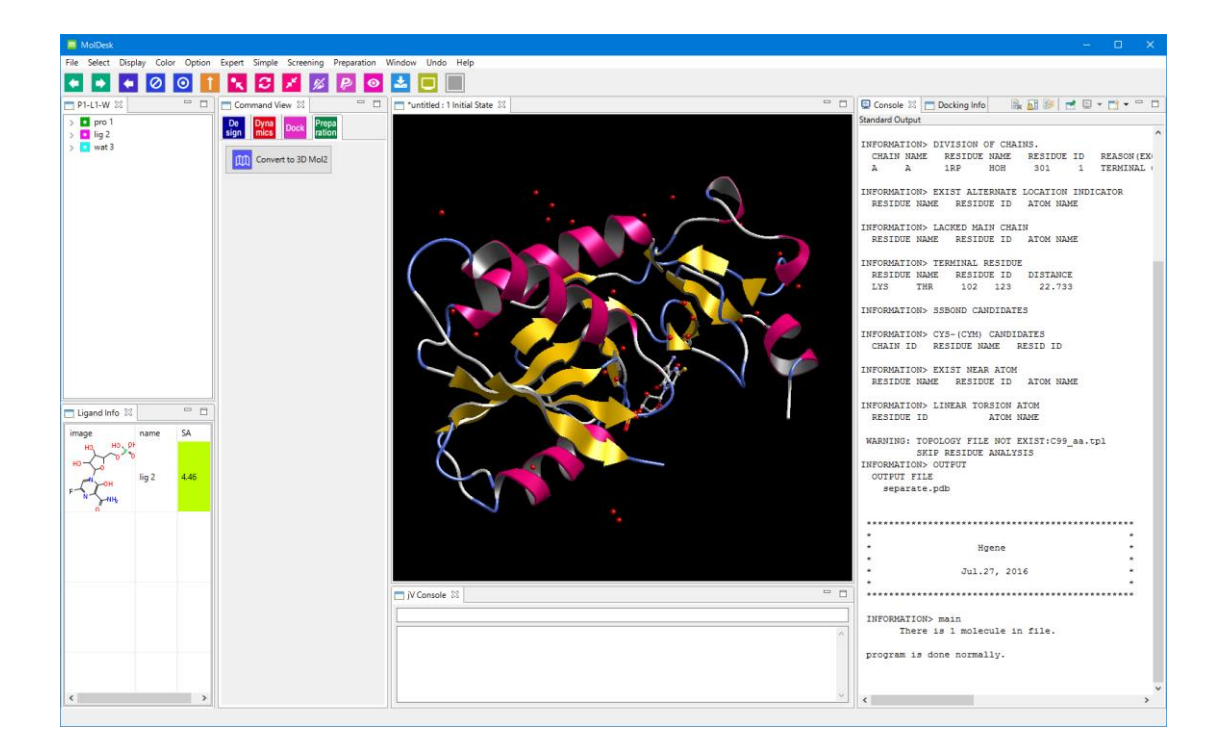

この時点でまだプロジェクト名はついていません。

後述の「[1.3.1](#page-9-1) [File] - [\[Save As\]](#page-9-1)」でプロジェクト名を保存する際に、プロジェクト名を付 けて保存します。

# <span id="page-5-0"></span>1.2.2. [File] - [Open Molecular File as list (Numerous Molecules)]

10000 分子以上を含むようなファイルを高速に読み込みます。大量の分子を含むファイル の分子ビューアーとして使用できます。

大量の分子はリストとして読み込みますので、読み込んだ時点では新規プロジェクトは作 成しません。

入力できるファイルのフォーマットは、PDB / Sybyl Mol2 / MDL SDF / MDL MOL の 4 種類です。

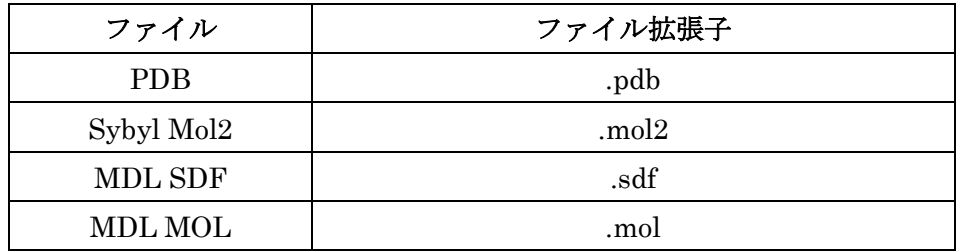

⚫ ファイルの拡張子は表の通りである必要があります。拡張子が異なる場合は、入力す る前に拡張子を変更してください。

# MolDesk Basic -> sample -> mol2 -> multi28.mol2 を読み込んだ例。

このファイルは 28 分子しか含みませんが、以下のようにリストとして読み込みます。

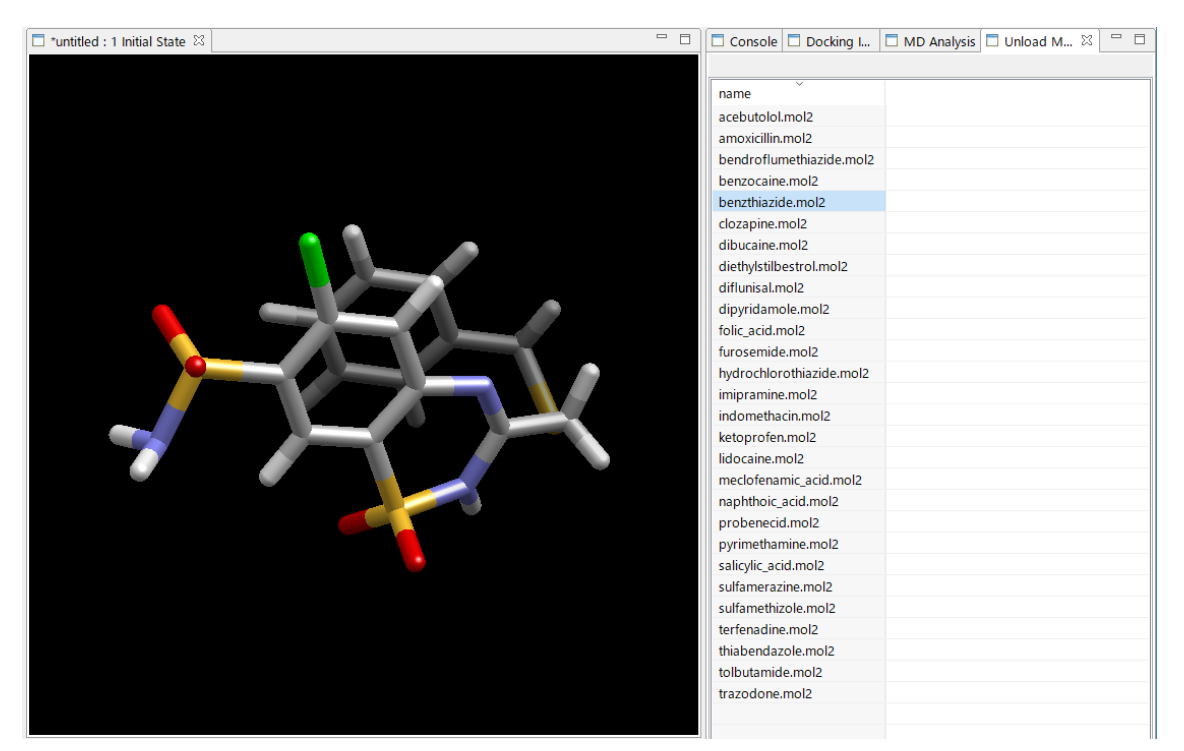

リストの分子名をクリックすると、上図のように分子を 3D 表示します。

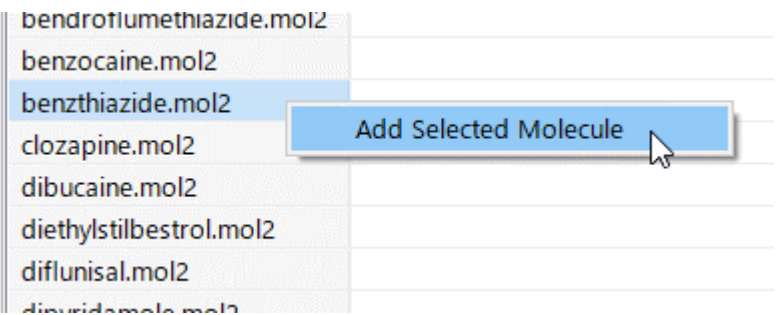

リストの分子名を右クリックすると [Add Selected Molecule] メニューを表示します。こ れをクリックすると、分子をプロジェクトとして取り込むことができ、ツリー表示に取り 込んだ分子が加わります。

このとき初めてプロジェクトが作成されます。

※ [Add Selected Molecule] メニューで分子を取り込む前は、分子を表示するだけでプロ ジェクトは生成されません。

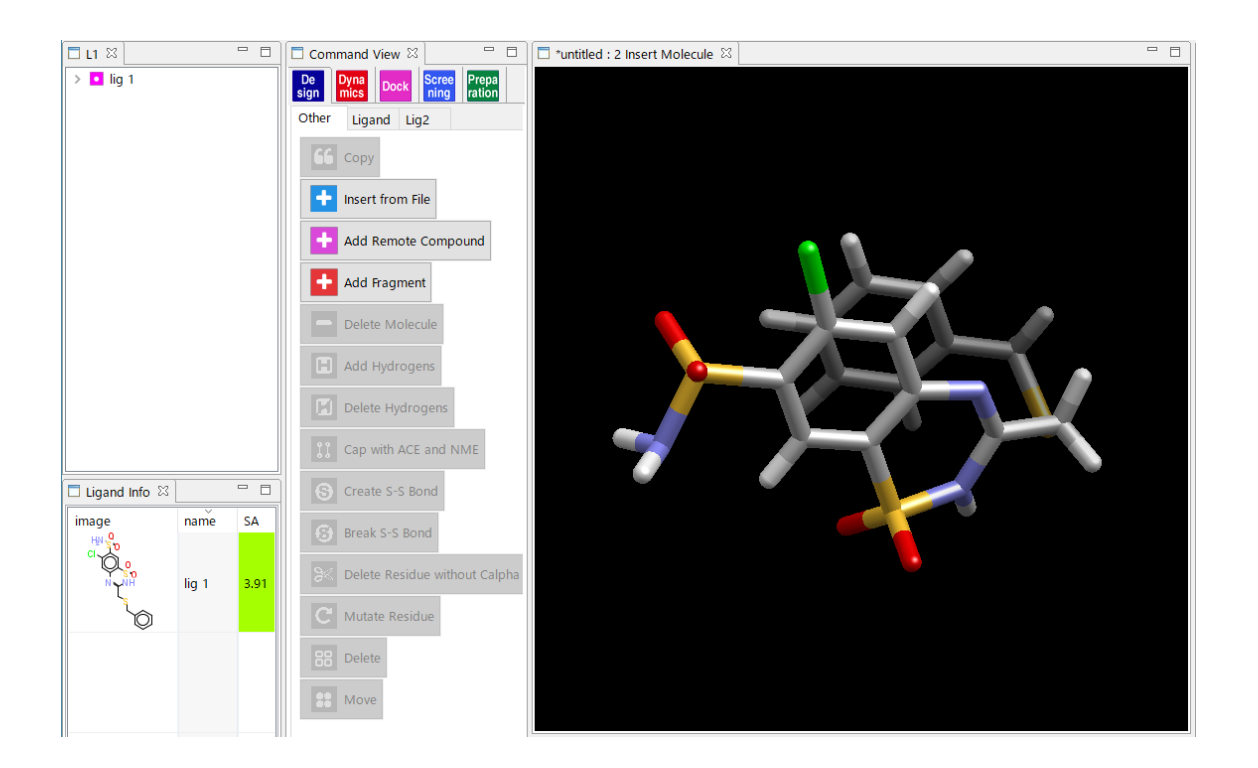

# <span id="page-7-0"></span>1.2.3. [File] - [Open Remote mmCIF / PDB]

インターネット経由で mmCIF ファイルと PDB ファイルをダウンロードします。mmCIF ファイルを読み込んで、新規プロジェクトを作成します。

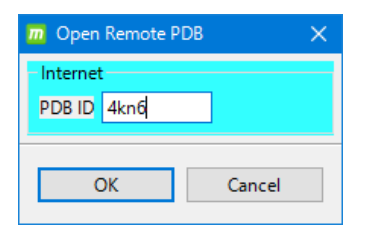

例:PDB ID「4kn6」を読み込む

#### <span id="page-8-0"></span>1.2.4. [File] - [Open Project]

過去に [File] - [Save As] で保存したプロジェクト、

または、[Help] - [Preference] - [8. Other] の Default Project Directory で設定したディレ クトリにある

MoldeskProject00000

MoldeskProject00001

MoldeskProject00002

・・・

を開きます。

既存のプロジェクトのフォルダ(直下に original と work フォルダを含む)を選択し、「OK」 をクリックします。

ツリー表示画面のタブ名(下図青枠「P2-L1-W」)はタンパク質や化合物の数を示します。 P はタンパク質チェイン、L は化合物、W は結晶水があること、M は金属・イオンを示し ます。

ツリー表示画面の■はタンパク質、■は化合物、■は水、■は金属・イオン、■は糖を示 します。

最後に操作したコマンドは 3D 画面のタブ名 (下図赤枠「proj001:5 Global Minimize」) から確認できます。

タブ名は [プロジェクト名 : 履歴番号 実行コマンド名] を示します。

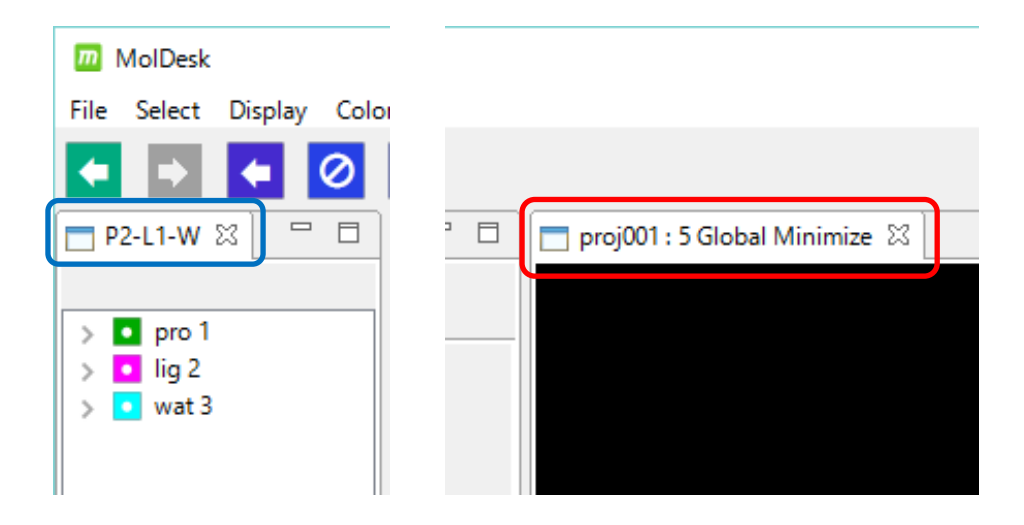

実行したコマンドは | ■ [UNDO]、 ■ [REDO] をクリックすることにより再実行で きます。

# <span id="page-9-0"></span>1.3. プロジェクトの保存

プロジェクトの保存に関するメニューには以下の 3 つがあります。 [File] - [Save As] [File] - [Copy Project] [File] - [Export]

このうちの [Save As] について説明します。

# <span id="page-9-1"></span>1.3.1. [File] - [Save As]

表示している系をプロジェクト名を付けて保存します。コマンドの履歴も保存されます。

[File] - [Save As] を実行し、[Make PROJECT directory] ダイアログで[新しいフォルダー の作成] を選択し、フォルダ名を入力します。このフォルダ名が新しいプロジェクト名にな ります。

作成したフォルダに、表示中の系の全データ(コマンド履歴も含む)が保存されます。

# [新しいフォルダの作成] を行わずに既存のフォルダを指定した場合、フォルダ直下に以下 のフォルダとファイルが直接出力されますのでご注意ください。

original フォルダ work フォルダ internet 経由でダウンロードした cif ファイルと pdb ファイル

※ プロジェクトに保存されるファイルの詳細に興味がある場合は、 「MolDesk Basic マニュアル」を参照してください。

#### <span id="page-10-0"></span>1.4. 分子構造の 3D 表示

# <span id="page-10-1"></span>1.4.1. マウス操作

3D 画面上で、分子の回転、移動をマウスで操作できます。

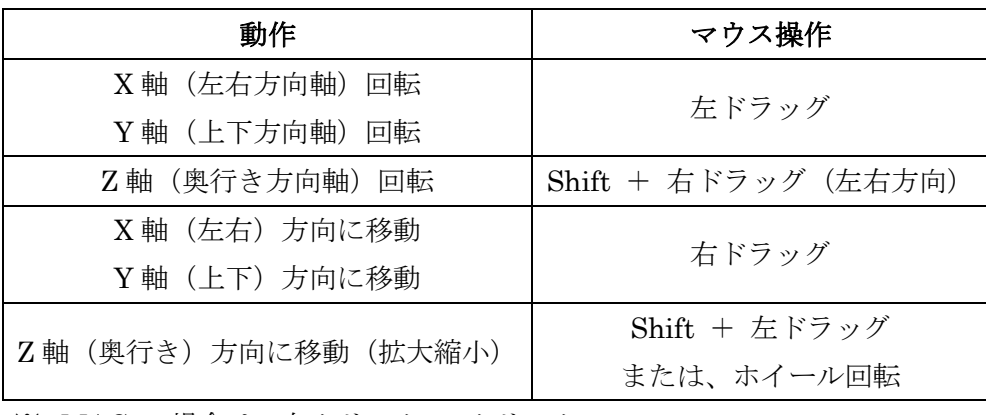

※ MAC の場合は、左クリック = クリック

右クリック = [Command] + クリック

#### <span id="page-10-2"></span>1.4.2. 分子・チェイン・残基・原子の選択

分子・チェイン・残基・原子の選択はマウスで行いますが、3D 画面とツリー表示画面で操 作が異なります。

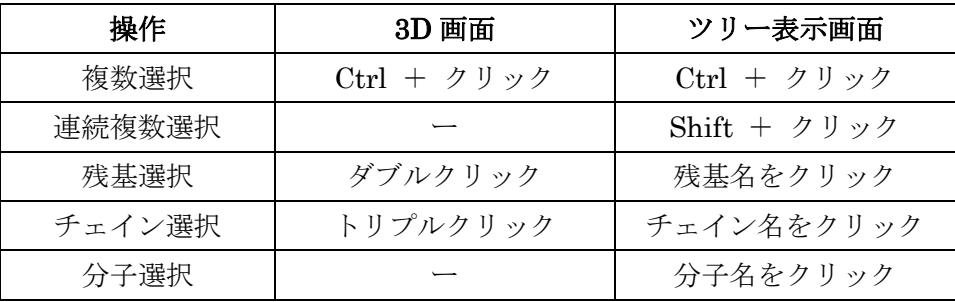

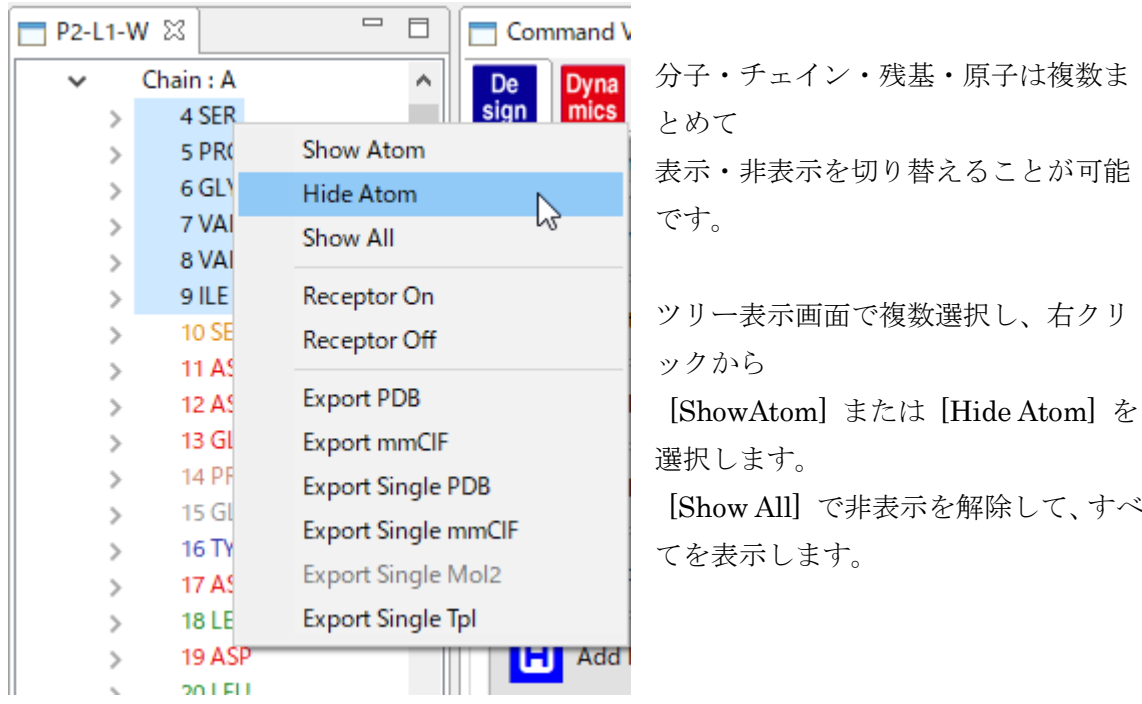

# <span id="page-11-0"></span>1.4.3. 表示モデルの選択

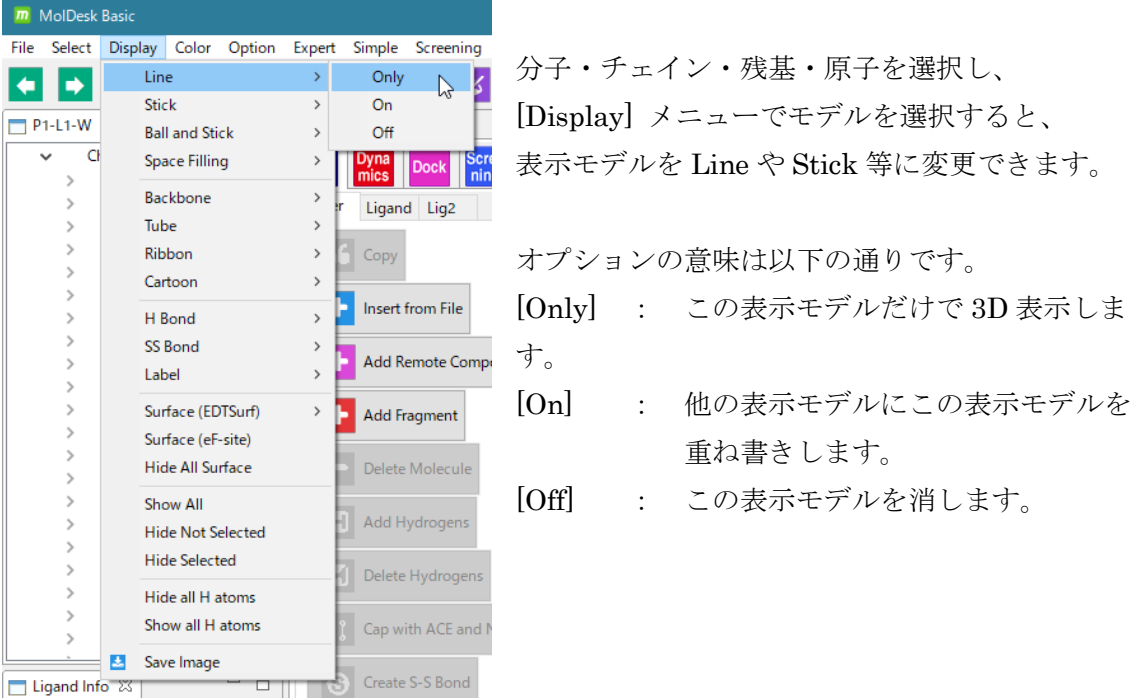

その他の表示モデルについては MolDesk の以下のサイトを参照してください。 <https://www.moldesk.com/moldesk-basic-commands/#Display>

# <span id="page-12-0"></span>1.4.4. 色の付け方

分子・チェイン・残基・原子の色を変えることができます。

![](_page_12_Picture_76.jpeg)

分子・チェイン・残基・原子を 選択し、[Color] メニューで色 を選択すると色が変わります。

また、[Color] - [All Surface] で、すべての分子表面の色や透 明度を同時に変えることがで きます。

[Color]メニューの各項目の詳細については、MolDesk の以下のサイトを参照してください。 <https://www.moldesk.com/moldesk-basic-commands/#Color>

# <span id="page-12-1"></span>1.5. ドッキング

全自動ドッキングを用いる、最もシンプルなドッキング計算の実行例を示します。

![](_page_12_Figure_8.jpeg)

手順は以下の通りです。

※ ver.1.1.89 以降で、タンパク質に加えて核酸分子へのドッキングが可能になりました。 受容体として、タンパク質または核酸分子を指定できます。

ドッキング計算前にポケット(のプローブ点)を生成する必要があります。 ポケット生成には以下の方法があります。

#### ポケットの生成方法:

- 1. 分子の座標をポケットのプローブ点そのものにする方法 結合状態の正解構造がわかっている場合に用います。リガンド分子をプローブ点とします。 タンパク質以外の分子を選択します。複数選択可。
- 2. 分子の表面にポケットのプローブ点を生成する方法 タンパク質または核酸分子を含む分子を選択します。複数選択可。 ユーザが位置を指定することも、自動的に探索することもできます。

ポケットの生成にあたり、その座標をプローブ点にする(あるいはその表面にプローブ点 を生成する)分子を選択する必要があります。

ポケットの生成が終わった後に、ドッキング計算で使用する受容体の分子とリガンドの分 子を指定します。

受容体の分子はタンパク質または核酸分子を含む分子で複数選択可能です。リガンドの分 子は1つの化合物または糖です。

# MolDesk では、受容体分子群(少なくとも 1 つタンパク質または核酸分子を含む必要あり) とリガンド分子(1 つの化合物または糖)を厳密に指定して計算することができます。

#### <span id="page-13-0"></span>1.5.1. PDB ファイルをインターネット経由で読み込む

「[1.2.3](#page-7-0) [File] - [Open [Remote mmCIF / PDB\]](#page-7-0)」を参照し、テストデータとしてインターネ ットから PDB ID 1m17 を読み込みます。

このタンパク質は EGFR tyrosine kinase domain で、抗がん剤 Erlotinib の分子が 付加しています。

# <span id="page-14-0"></span>1.5.2. 全自動ドッキング

[Dock] - △ [Auto Docking] を選択します。 Dock

初めに、自動ですべての分子に対して欠落した水素原子(水中の解離状態で)が付加され、 すべての化合物または糖に Gasteiger で電荷が付加されます。化合物または糖以外の分子は、 [Help] – [Preference] - [Molecule] – [tplgeneX] で選択した力場に基づいて電荷が付加さ れます。

#### <span id="page-14-1"></span>1.5.3. 受容体とリガンドの分子を選ぶ

電荷付加が完了すると、受容体の選択を促すメッセージダイアログが表示されます。

![](_page_14_Figure_5.jpeg)

受容体分子は、タンパク質または核酸分子を最低 1 つ含む必要があります。化合物、糖や 金属を含んでいてもかまいません。

※ 受容体分子は、タンパク質または核酸分子以外の分子も選択可能ですが、リガンドが結 合するポケットの空間は空けるように選択してください。空いた空間に対してドッキン グ計算を行います。

# <span id="page-15-0"></span>1.5.4. ポケットを作成する

![](_page_15_Picture_96.jpeg)

受容体指定後、ポケット生成方法を選択する ダイアログが表示されます。

この例では正解構造がわかっているため、 [Coordinates of the ligand] を選択し 選択したリガンドの座標自体をポケットの プローブ点にします。

ポケット生成方法を選択するダイアログの項目の説明は以下の通りです。

![](_page_15_Picture_97.jpeg)

ポケットのプローブ点にする分子(タンパク質または核酸分子以外の分子、複数可)を選 択するダイアログが表示されます。

![](_page_15_Picture_98.jpeg)

![](_page_15_Picture_99.jpeg)

この例ではツリー表示画面で ■lig2 を選択し、[OK] をクリックします。 リガンド分子の原子が赤丸になります。

これは、リガンド分子のすべての原子がポケットのプローブ点になったことを示します。

![](_page_16_Picture_2.jpeg)

また、ツリー表示画面に ■ point4 が表示され、ポケットのプローブ点が系に追加された ことが確認できます。

リガンドの選択を促すメッセージダイアログが表示されます。

![](_page_16_Picture_54.jpeg)

リガンドには、ポケットのプローブ点として用いた分子と別の分子を指定することも 可能です。

![](_page_17_Picture_115.jpeg)

ドッキング計算の条件設定ダイアログ が表示されます。

この例では、デフォルトの条件のまま [OK] をクリックします。

[Show Customize Tabs] をクリック すると、ドッキング計算の詳細な パラメタ設定も可能です。

ドッキング計算の条件設定ダイアログの項目の説明は以下の通りです。

![](_page_17_Picture_116.jpeg)

#### <span id="page-18-0"></span>1.5.5. 結果の確認

ドッキング計算が完了すると、Docking Info 画面に、ドッキング計算に使った化合物(lig3) およびドッキング計算により予測された 10 個の分子構造がスコアの良い順にリスト表示さ れます。

分子構造の属性の値は以下の通りです。

- $ΔG$  値 (deltaG、自由エネルギー)
- スコア(score、ドッキングスコア)

RMSD(ドッキング計算の入力で用いたリガンドに対する値)

![](_page_18_Figure_6.jpeg)

Docking Info 画面の分子をクリックして↑↓キーをクリックすると、選択された分子が 3D 画面に 1 つずつ表示されます。

![](_page_18_Figure_8.jpeg)

Docking Info 画面で候補構造を選択して(複数選択 は Ctrl+クリック)、右クリックし、「Add Selected Docking Result」を選択することで、その候補構造 を Ligand Info 画面に追加することができます。

#### <span id="page-19-0"></span>1.6. 水中での MD 計算

自動化計算による、最も簡単な MD 計算の実行例を示します。

![](_page_19_Figure_2.jpeg)

![](_page_19_Figure_3.jpeg)

# <span id="page-19-1"></span>1.6.1. mmCIF / PDB ファイルをインターネット経由で読み込む

「[1.2.3](#page-7-0) [File] - [Open [Remote mmCIF / PDB\]](#page-7-0)」を参照し、テストデータとしてインターネ ットから PDB ID 4kn6 を読み込みます。

![](_page_19_Picture_82.jpeg)

例に用いた「4kn6」は、プリン代謝酵素の一つである HGPRT(ヒポキサンチン・グアニ ンホスホリボシルトランスフェラーゼ)と、エボラ熱治療薬候補ファビピラビルに、リボ ース-5'-1 リン酸が結合した化合物を含んだものです。

# <span id="page-20-0"></span>1.6.2. 全自動 MD 計算

Dyna Dyna<br>mics [Dynamics] – **[III]** [Auto Solvate and Dynamics] を選択します。

以下の順に処理が行われます。

- 全分子に対し欠落した水素原子が付加されます(デフォルトは水中の解離状態)。
- 全化合物または糖に対し Gasteiger で電荷が付加されます。
- 化合物または糖以外の分子は、[Help] [Preference] [Molecule] [tplgeneX] で選択 した力場に基づいて電荷を付加します。
- 水溶媒とイオン付加の方法を選択するダイアログが表示されます。

![](_page_20_Picture_114.jpeg)

この例ではデフォルト設定で実行します。

水溶媒について、

①

・系の重心を溶媒の中心とし、サイズは溶質の境界から 8Åの球とします。

イオンについて、

・ヒトの細胞のイオン濃度で、Na+と K+と Cl-を付加します。

設定項目の説明は以下の通りです。

Set water (水溶媒の付加)をするかしないかをチェックボックスで選択します。

| crystal water           | use crystal water in PDB  |                                   | PDBの結晶水を系に含める                            |
|-------------------------|---------------------------|-----------------------------------|------------------------------------------|
| (結晶水)                   | predict precise placement |                                   | 精度の良い結晶水を生成する                            |
| shape $(E#)$            | Sphere $(\n$ 球)           |                                   | margin (溶質からの距離A)                        |
| size (大きさ)              |                           |                                   | radius $(\frac{\text{#A}}{\text{A}})$    |
|                         | Cube (直方体)                |                                   | margin (溶質からの距離A)                        |
|                         |                           |                                   | x,y,z $(x, y, z \nrightarrow E \land A)$ |
| center coordinate (中心点) |                           | Center of gravity (溶質の重心)         |                                          |
|                         |                           | Setting of the central coordinate |                                          |
|                         |                           | (ユーザ指定座標                          |                                          |
|                         |                           | マウスクリックで中心原子を指定)                  |                                          |

Add ion(Na+、K+、Cl-イオン付加)をするかしないかをチェックボックスで選択します。

![](_page_21_Picture_181.jpeg)

水溶媒とイオン付加の方法を指定し「OK」をクリックすると、溶媒水とイオンが付加され ます。

![](_page_22_Picture_0.jpeg)

\* をクリックすると、画面の中心に全系が表示されます。 エネルギー極小化計算の条件設定ダイアログが表示されます。

![](_page_22_Picture_72.jpeg)

この例ではデフォルトのまま実行します。意味は以下の通りです。

・連続して 2 回、cosgene によるエネルギー極小化計算を行います。

- ・1 回目は、最急降下法で、5000 ステップ、位置拘束なし、Generalized Born 法なし
- ・2 回目は、共役勾配法で、5000 ステップ、位置拘束なし、Generalized Born 法なし

エネルギー極小化計算は連続して 2 回実行可能です(連続実行しない場合は MIN 1 または MIN 2 のチェックを外します)。

1 回目の実行に関する設定を MIN 1 で、2 回目の実行に関する設定を MIN 2 で行います。

![](_page_23_Picture_171.jpeg)

設定項目の説明は以下の通りです。

エネルギー極小化計算が終了すると、MD 計算の条件設定ダイアログが表示されます。

この例ではデフォルト設定で実行します。

![](_page_23_Picture_172.jpeg)

● MolDesk では、cosgene で使用する力場はデフォルトで、化合物または糖では AMBER GAFF2、それ以外(タンパク質など)は AMBER ff99SB に設定しています。 ([Help] – [Preference] – [Molecule] – [tplgeneX] で力場は変更可能です。)

![](_page_24_Picture_165.jpeg)

設定項目の説明は以下の通りです。

MD 計算は連続して 2 回実行可能です。1 回目の実行に関する設定を MD 1 で、2 回目の実 行に関する設定を MD 2 で行います。

![](_page_25_Picture_103.jpeg)

MD 計算が終了するとコマンドボタン画面のボタンが実行可能になります。

![](_page_25_Figure_3.jpeg)

「[1.3](#page-9-0) [プロジェクトの保存」](#page-9-0)を参照し、任意の名前でプロジェクトを保存します。

#### <span id="page-26-0"></span>1.6.3. MD 計算結果の確認

MD Analysis 画面 (上記赤枠) の myPresto の

Energy ボタンをクリックすると、各エネルギーの時間変化グラフを表示します。 Temperature ボタンをクリックすると、温度の時間変化グラフを表示します。動画と時 間軸が連動した 2 次元グラフを表示できます。また、2 次元グラフをクリックすることに より、クリック点の時間の動画(構造)を見ることができます。

Distance ボタンをクリックしてから、原子を2個、マウスで選択すると、選択した2原 子間距離の時間変化グラフを表示します。動画と時間軸が連動した 2 次元グラフを表示 できます。また、2 次元グラフをクリックすることにより、クリック点の時間の動画(構 造)を見ることができます。

Angle ボタンをクリックしてから、原子を 3 個、マウスで選択すると、選択した 3 原子 のなす角度の時間変化グラフを表示します。動画と時間軸が連動した 2 次元グラフを表 示できます。また、2 次元グラフをクリックすることにより、クリック点の時間の動画(構 造)を見ることができます。

Dihedral ボタンをクリックしてから、原子を 4 個、マウスで選択すると、選択した順番 に、1 番目と 2 番目の原子のなす面と、3 番目と 4 番目の原子のなす面の間の 2 面角の時 間変化グラフを表示します。動画と時間軸が連動した 2 次元グラフを表示できます。ま た、2 次元グラフをクリックすることにより、クリック点の時間の動画(構造)を見るこ とができます。

RMSD ボタンをクリックしてから、ツリー表示画面で分子を1個、マウスで選択すると、 選択した分子の初期座標に対する RMSD の時間変化グラフを表示します。動画と時間軸 が連動した2次元グラフを表示できます。また、2次元グラフをクリックすることにより、 クリック点の時間の動画(構造)を見ることができます。

MD Analysis 画面の Animation コントローラーを操作することによって、3D 画面で、原 子移動の時間変化(トラジェクトリー)をアニメーションで表示します。

[Save Animation] ボタンをクリックすると、表示しているままの状態でアニメーション GIF にファイル出力できます。その際、フレーム時間間隔の設定も可能です。

[Save PDB] ボタンをクリックすると、全系のトラジェクトリの各スナップショットを PDB ファイルに保存できます。

MD Analysis 画面には、MD プログラム ( cosgene など ) の入力ファイルの内容を表示し ます。

#### <span id="page-27-0"></span>1.7. GROMACS での MD 計算とトラジェクトリ解析

#### <span id="page-27-1"></span>1.7.1. [Preference] – [Molecular dynamics] の設定

[Help]-[Preference]-[Molecular dynamics] 画面で、[Molecular Dynamic Program : ] で[GROMACS]を選択すると、GROMACS によるエネルギー極小化計算と MD 計算を実行 します。

![](_page_27_Picture_146.jpeg)

ここで、Windows 10 および Windows 11 以外と Linux、MAC では、ユーザが GROMACS をインストールして、インストールした GROAMCS の [GROMACS directory] の設定が 必要です。Windows 10 および Windows 11 では予め GROMACS の実行プログラムを実 装してあるのでこの設定は必要ありません。

[GROMACS directory] は、share と bin が存在する directory を設定してください。

※ 現バージョンでは、GROMACS の実行は、bin/gmx で、並列数の指定なしで行います。 インストールディレクトリに、bin/gmx が存在しない時は実行できません。 OpenMP や thread MPI の並列数は、GROMACS の自動的に並列数を指定する機能に依存し てます。MPI は使用してません。

# <span id="page-28-0"></span>1.7.2. トラジェクトリ解析

以下のトラジェクトリ解析を実行して、時間軸のあるグラフは動画と連動したグラフを表 示します。

![](_page_28_Figure_2.jpeg)

トラジェクトリ解析できる項目は以下の通りです。

- 一般
- (1) gmx energy
- (2) gmx rms
- (3) gmx rmsf
- (4) gmx gyrate
- (5) gmx mindist
- (6) gmx hbond
- (7) gmx rama

PCA 関係

- (8) gmx covar
- (9) gmx anaeig

※ 使用法の詳細は、「MolDesk Basic マニュアル」をご参照ください。

※ GROAMCS によるトラジェクトリ解析の詳細は、GROMACS のマニュアルを参考。

# <span id="page-29-0"></span>1.8. 化合物の 2D エディター

Ligand Info 画面の化合物または糖を右クリックすると[Edit 2D]メニューが表れます。これ をクリックすると選択した化合物または糖を入力にして、2次元エディター JChemPaint が起動します。バージョンは、3.3-1210 です。

#### <span id="page-29-1"></span>1.8.1. JChemPaint の起動

![](_page_29_Figure_3.jpeg)

選択した化合物または糖を入力にして、2D エディター JChemPaint が起動します。

![](_page_29_Figure_5.jpeg)

※ 画面が小さいときは、タブの部分をマウスで MolDesk の画面の外にドラッグすると、 画面を取り出して、画面を大きくして使用できます。

編集後に、メニュー上部の [Apply] ボタンをクリックすると、編集した分子を3次元化し て MolDesk に取り込みます。

JChemPaint の使用法については、JChemPaint の Help メニューをご参照ください。